DE 開発 藤井 11/7/15 修正 藤井 11/8/5

SalomeMeca の使いかた -- 16.1 シェルの解析ーシェルの組み合わせ (SalomeMeca 2010.2)

### 目次

- 1. 目的
- 2. モデル作成
- 3. メッシュ作成
- 4. 解析
- 4-1. 解析コード作成
- 4-2. 解析コードの編集
- 4-3. 実行
- 5. 結果の確認
- 6. まとめ
- 7. ソースコード

1. 目的

シェル1ヶのモデルは、「16.0シェルの解析ー基本」で解析した。ここでは、複数のシェルが組み合わさっ たモデルの解析を行ってみる。

2. モデル作成

モデルは、屋根と壁 2 枚で構成されている。 屋根 (2.0 x 2.0 x 0.001 m) 、壁 (1.0 x 0.5 x 0.002 m) とした。下図参照。 shell\_3parts.stp を import する事で、shell モデルを表示できる。

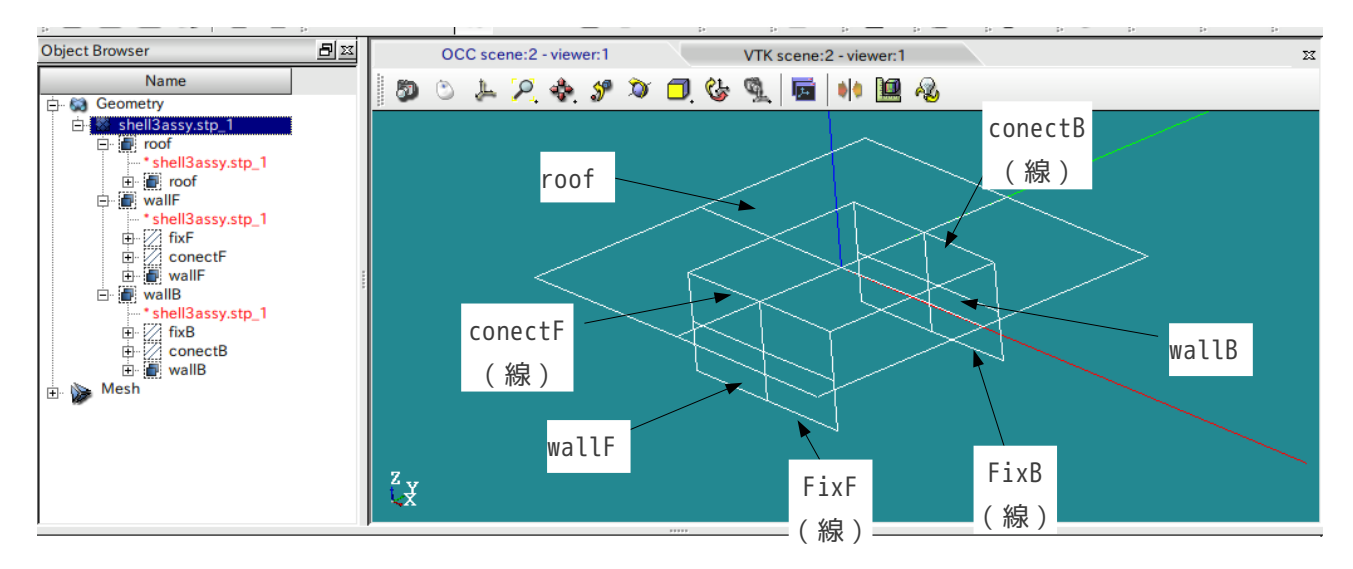

グループ化は、

SalomeMeca の使いかた -- 16.1 シェルの解析-シェルの組み合わせ

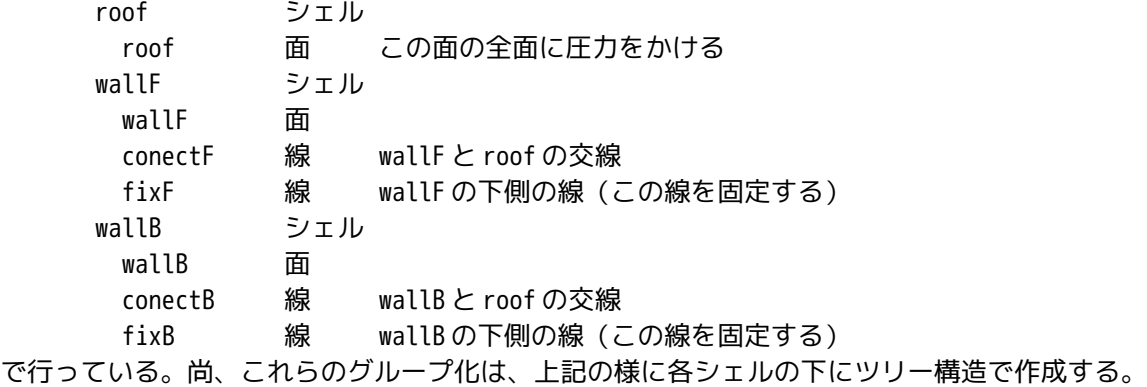

#### 3. メッシュ作成

メッシュは、各シェル毎にメッシュを切り、それぞれのメッシュを後で組み合わせる(compound)方法を とった。下図は、各シェルを単独でメッシュを作成した状態。 メッシュのグループ化も、下図の様に、各メッシュの下につけておく。(ここでもグループ化をしておかな いと、次のメッシュ組み合わせ(compound)するときにグループができなくなる。

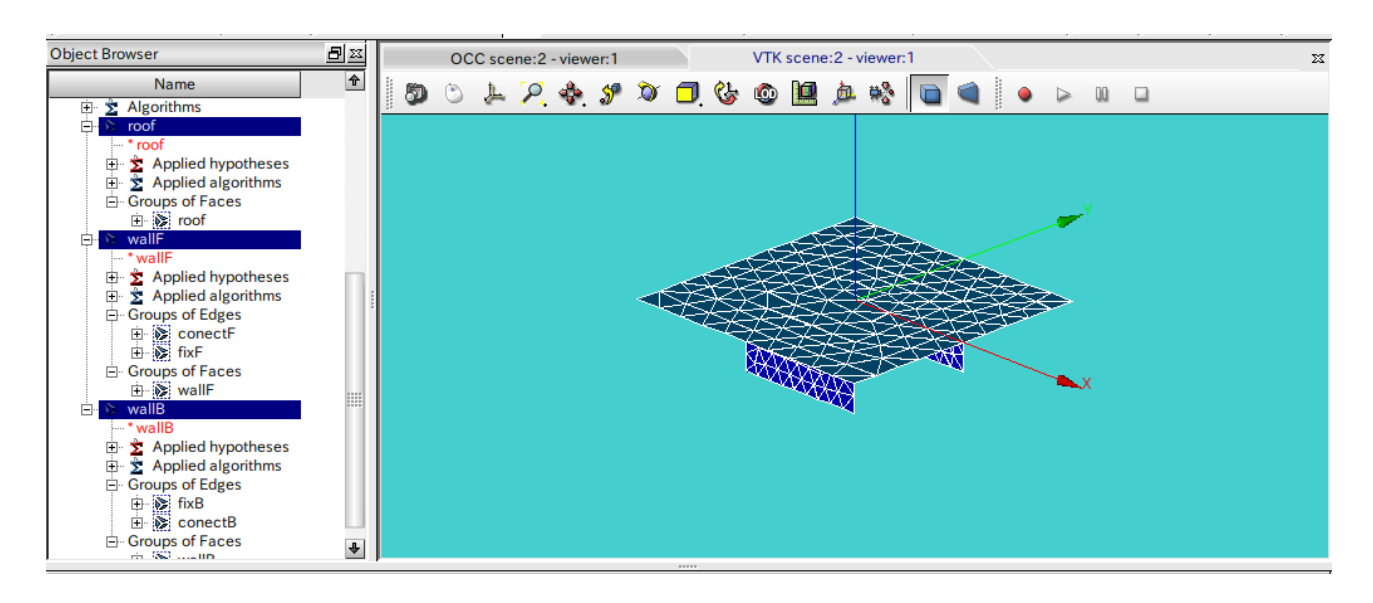

グループ化を行った後は、「Mesh」>「Build Compound」で各メッシュを組み合わせ 1 ヶのメッシュにする。 この状態で、Compound Mesh 1には、グループ化したグループ名が引き継がれている。 解析は、このメッシュ(複数のメッシュが存在)を使うことになる。

通常は、ジオメトリの段階でシェルを組み合わせた compound を作成し、これに対しメッシュを切るが、今 回は、シェル毎にメッシュを切っている。

#### 4. 解析

4-1. 解析コード作成

メッシュ作成後は、ウィザードを使って、解析コードを作成する。 ウィザードを起動すると、最初に 「What kind of model do you want to work on?」 と聞いてくるが、デフォルトで「3D」となっているので、 「3D」 → 「Plane stress」 に変更する。 また、メッシュは compound したメッシュ「Compond\_Mesh\_1」を選択する。

4-2. 解析コードの編集

出来上がった解析コードを編集する。

<材料の定義>

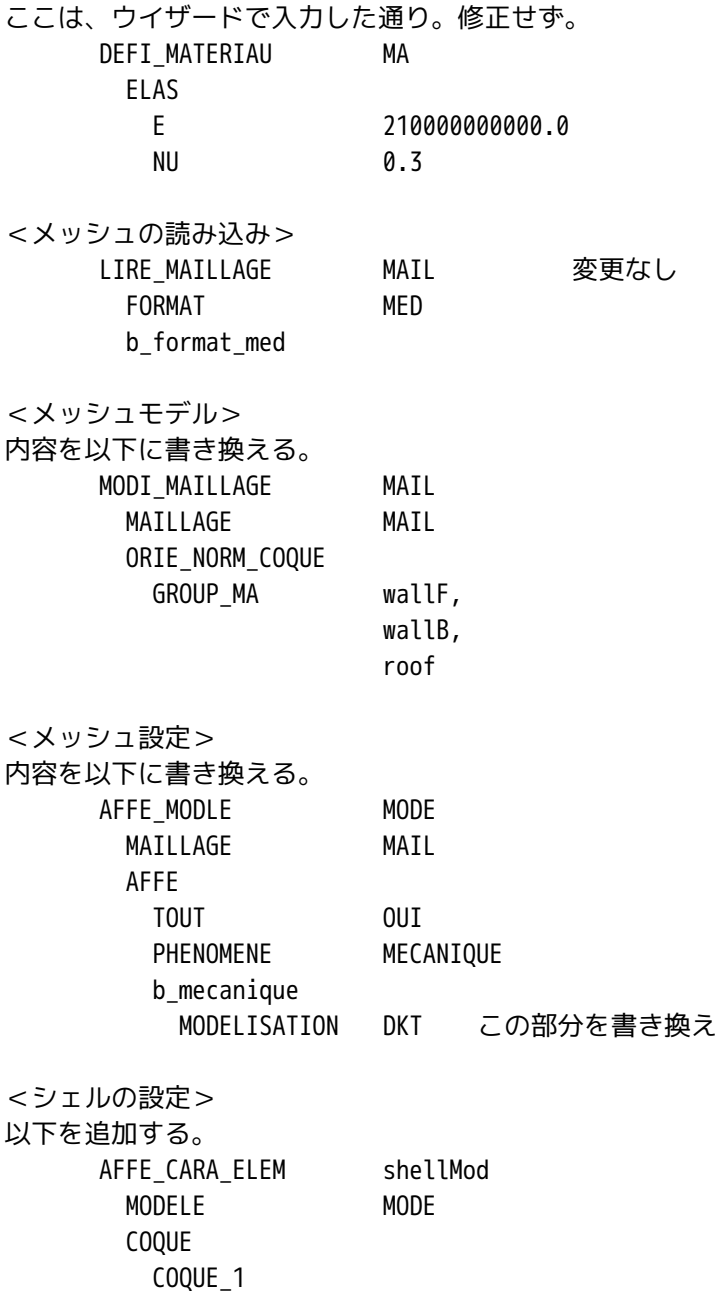

GROUP MA roof EPAIS 0.001 シェル厚さを設定 COQUE\_NCOU 1 層の数 COQUE\_2 GROUP\_MA wallF, wallB EPAIS 0.002 COQUE\_NCOU 1

# <材料の適用>

定義した材料 MA をここで適用する AFFE\_MATERIAU MATE MAILLAGE MAIL AFFE TOUT OUI MATER MA

### <境界条件>

fixF, fixB を固定し roof (全面)に 1.0 の圧力をかける。

roof と各 wall(conectF、conectB)を連結し、roof と各 wall(conectF、conectB)に対し回転を規制する。 (シェルの為、連結のみでは、回転の自由度が残っている為、これをなくす。)

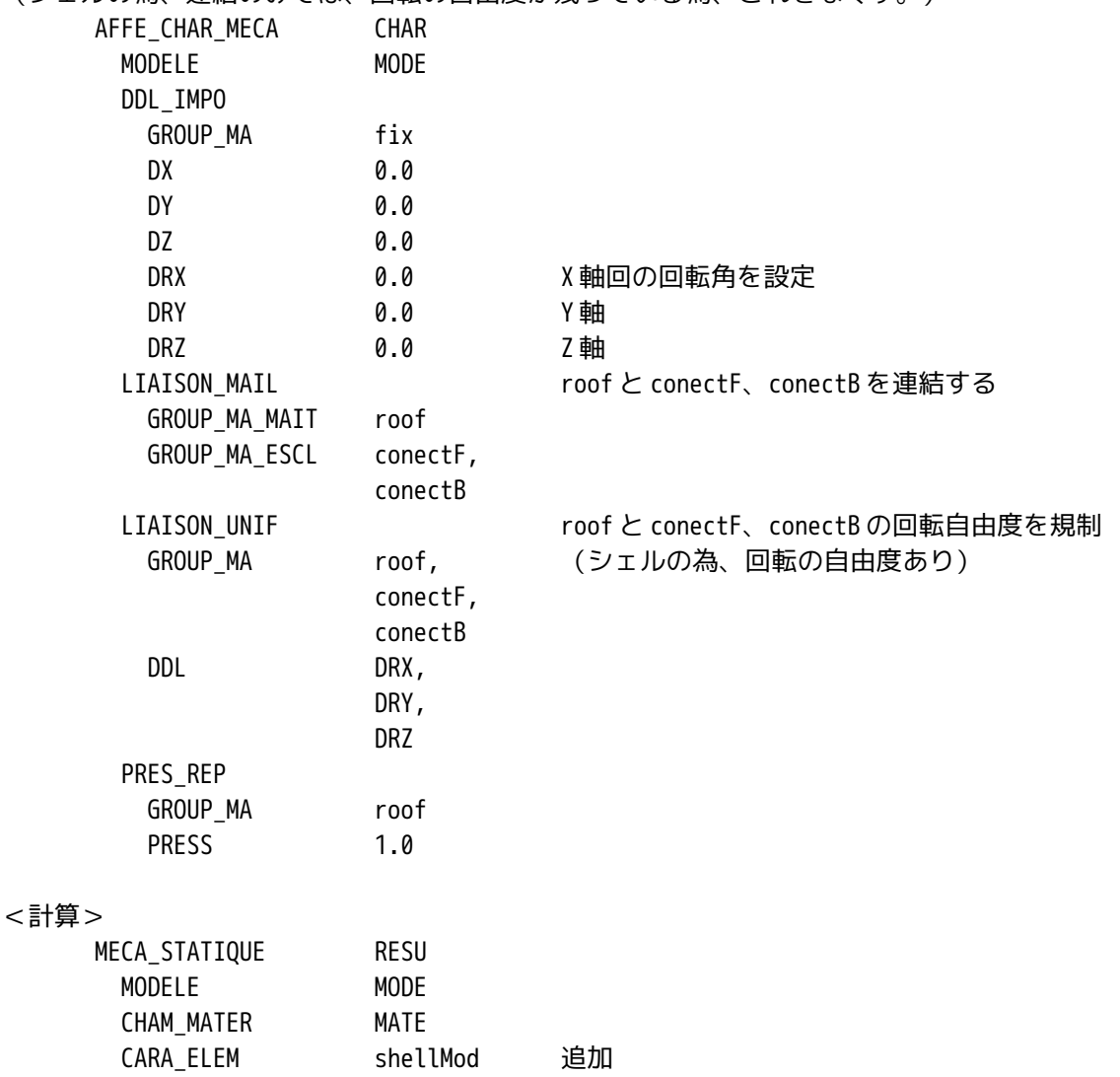

# SalomeMeca の使いかた -- 16.1 シェルの解析-シェルの組み合わせ

EXCIT

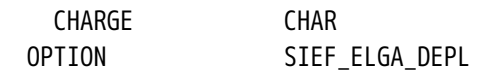

#### <要素解>

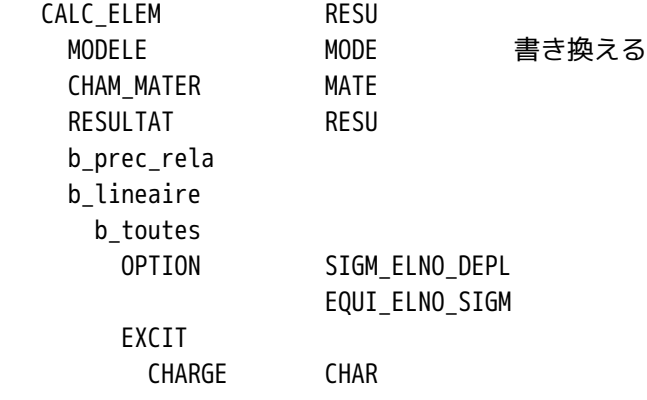

<節点解、出力> 以下は変更なし CALC\_NO RESU IMPR\_RESU FIN

# 5. 実行

以上で Code\_Aster の編集が終わったので、ここでコードを実行する。 エラーが無ければ計算はすぐに終了する。

# 6. 結果の確認

結果を確認すると、以下の様になる。屋根に圧力を掛けているので、屋根がたわんでいる。

7. 高次メッシュ(COQUE\_3D)の場合

前項までの計算は、通常の 1 次メッシュを使った場合の解析であるが、ここでは高次メッシュを使った場合 を解析してみる。

7-1.

### 5. 結果の確認

結果を確認すると、以下の様になる。屋根に圧力を掛けているので、屋根部分がたわんでいる。

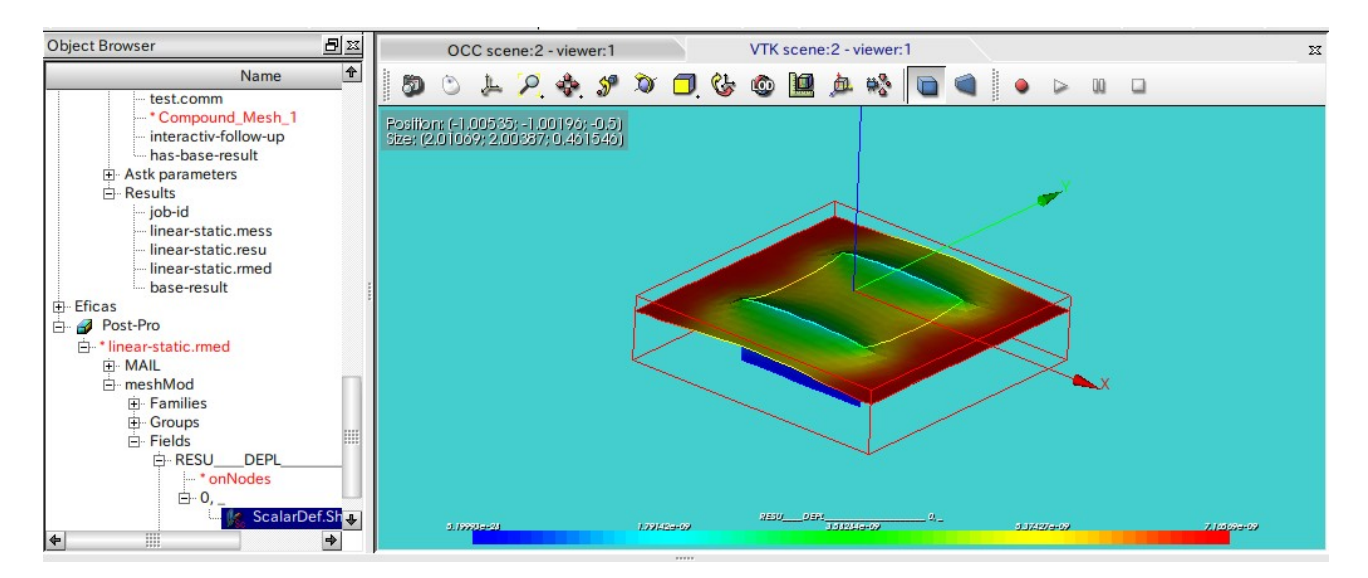

### 6. まとめ

シェルを組み合わせた Assy モデルで、解析してみた。各々のシェルを連結して、Assy モデルを組み立てる が、シェルの場合、板厚が無いので、面と線を連結しても、連結した線回りの回転の自由度が残る。この自 由度を止めてやれば、今回の様に解析ができる。

7. ソースコード

以下にソースコードを示す。

-----------ここから------------------------------- DEBUT();

MA=DEFI\_MATERIAU(ELAS=\_F(E=210000000000.0,  $NU=0.3,)$ ;

MAIL=LIRE MAILLAGE(FORMAT='MED',);

MODE=AFFE\_MODELE(MAILLAGE=MAIL, AFFE=\_F(TOUT='OUI', PHENOMENE='MECANIQUE', MODELISATION='3D',),);

```
meshMod=CREA_MAILLAGE(MAILLAGE=MAIL,
```
SalomeMeca の使いかた -- 16.1 シェルの解析-シェルの組み合わせ

MODI MAILLE= F(TOUT='OUI', OPTION='TRIA6\_7',),); meshMod=MODI\_MAILLAGE(reuse =meshMod, MAILLAGE=meshMod, ORIE\_NORM\_COQUE=\_F(GROUP\_MA=('roof','wallF','wallB',),),); modmod=AFFE\_MODELE(MAILLAGE=meshMod, AFFE=\_F(TOUT='OUI', PHENOMENE='MECANIQUE', MODELISATION='COQUE\_3D',),); shellch=AFFE\_CARA\_ELEM(MODELE=modmod, COQUE=(\_F(GROUP\_MA='roof', EPAIS=0.001, COQUE NCOU=1,), \_F(GROUP\_MA=('wallF','wallB',), EPAIS=0.002, COQUE\_NCOU=1,),),); MATE=AFFE\_MATERIAU(MAILLAGE=meshMod, AFFE=\_F(TOUT='OUI', MATER=MA,),); CHAR=AFFE\_CHAR\_MECA(MODELE=modmod, DDL IMPO= F(GROUP MA=('fixF','fixB',),  $DX=0.0$ ,  $DY=0.0$ , DZ=0.0, DRX=0.0, DRY=0.0,  $DRZ=0.0,$ ), LIAISON\_MAIL=\_F(GROUP\_MA\_MAIT='roof', GROUP\_MA\_ESCL=('conectF','conectB',), TYPE RACCORD='MASSIF COQUE',), LIAISON\_UNIF=\_F(GROUP\_MA=('roof','conectF','conectB',), DDL=('DRX','DRY','DRZ',),), PRES\_REP=\_F(GROUP\_MA='roof', PRES=1.0,),); RESU=MECA\_STATIQUE(MODELE=modmod, CHAM\_MATER=MATE, CARA\_ELEM=shellch, EXCIT= F(CHARGE=CHAR,), OPTION='SIEF\_ELGA\_DEPL',); RESU=CALC\_ELEM(reuse =RESU, MODELE=modmod, CHAM\_MATER=MATE, RESULTAT=RESU,

```
 REPE_COQUE=_F(NIVE_COUCHE='SUP',), 
OPTION=('SIGM_ELNO_DEPL','EQUI_ELNO_SIGM',), 
EXCIT=_F(CHARGE=CHAR,),);
```
RESU=CALC\_NO(reuse =RESU,

```
 RESULTAT=RESU, 
OPTION=('SIGM_NOEU_DEPL','EQUI_NOEU_SIGM',),);
```

```
IMPR_RESU(FORMAT='MED', 
          UNITE=80, 
          RESU=_F(MAILLAGE=MAIL, 
                   RESULTAT=RESU, 
                   NOM_CHAM=('SIGM_NOEU_DEPL','EQUI_NOEU_SIGM','DEPL',),),);
```
## FIN();

--------------------------------------------------------------------------------